## cloudstack

## **DOCUMENTATION**

## **Guida di installazione veloce**

## **Istruzioni per il setup di Apache CloudStack**

**Edizione 0**

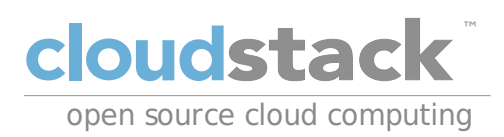

## **Apache CloudStack**

## **Nota Legale**

Licensed to the Apache Software Foundation (ASF) under one or more contributor license agreements. See the NOTICE file distributed with this work for additional information regarding copyright ownership. The ASF licenses this file to you under the Apache License, Version 2.0 (the "License"); you may not use this file except in compliance with the License. You may obtain a copy of the License at

http://www.apache.org/licenses/LICENSE-2.0

Unless required by applicable law or agreed to in writing, software distributed under the License is distributed on an "AS IS" BASIS, WITHOUT WARRANTIES OR CONDITIONS OF ANY KIND, either express or implied. See the License for the specific language governing permissions and limitations under the License.

Apache CloudStack is an effort undergoing incubation at The Apache Software Foundation (ASF).

Incubation is required of all newly accepted projects until a further review indicates that the infrastructure, communications, and decision making process have stabilized in a manner consistent with other successful ASF projects. While incubation status is not necessarily a reflection of the completeness or stability of the code, it does indicate that the project has yet to be fully endorsed bythe ASF.

CloudStack® is a registered trademark of the Apache Software Foundation.

Apache CloudStack, the CloudStack word design, the Apache CloudStack word design, and the cloud monkeylogo are trademarks of the Apache Software Foundation.

## **Sommario**

Questo manuale è pensato per fornire un ambiente preciso per garantire un alto livello di successo nelle installazioni di Apache Cloudstack. Sono indicati tutti gli elementi di una infrastruttura. Apache CloudStack può essere utilizzato per configurazioni molto più complesse, ma queste non sono descritte in questo tipo di documenti.

### Prefazione

1. Convenzioni del documento

- 1.1. Convenzioni tipografiche
- 1.2. Convenzioni del documento
- 1.3. Note ed avvertimenti

2. Submitting Feedback and Getting Help

#### 1. Panoramica

1.1. Che cosa stiamo per costruire?

1.2. Panoramica generale del processo

## 1.3. Prerequisiti

- 2. Ambiente operativo
	- 2.1. Sistema Operativo
		- 2.1.1. Configurazione della rete 2.1.2. Hostname 2.1.3. SELinux 2.1.4. NTP

2.1.5. Configurazione del Repository dei Pacchetti per CloudStack

2.2. NFS

- 3. Installazione del management server
	- 3.1. Installazione e Configurazione del Database 3.2. Installazione 3.3. Configurazione dei Template di sistema
- 4. Setup ed installazione di KVM
	- 4.1. Prerequisiti 4.2. Installazione

4.2.1. Configurazione di KVM

5. Configurazione

- 5.1. Accesso UI 5.2. Configurazione di una Zona
- 5.3. Configurazione del Pod
- 5.4. Cluster

5.4.1. Storage Primario 5.4.2. Storage Secondario

A. Storia delle Revisioni

# **Prefazione**

## **1. Convenzioni del documento**

Questo manuale utilizza numerose convenzioni per evidenziare parole e frasi, ponendo attenzione su informazioni specifiche.

Nelle edizioni PDF e cartacea questo manuale utilizza caratteri presenti nel set Font Liberation. Il set Font Liberation viene anche utilizzato nelle edizioni HTML se il set stesso è stato installato sul vostro sistema. In caso contrario, verranno mostrati caratteri alternativi ma equivalenti. Da notare: Red Hat Enterprise Linux 5 e versioni più recenti, includono per default il set Font Liberation.

## **1.1. Convenzioni tipografiche**

Vengono utilizzate quattro convenzioni tipografiche per richiamare l'attenzione su parole e frasi specifiche. Queste convenzioni, e le circostanze alle quali vengono applicate, sono le seguenti.

#### **Neretto monospazio**

Usato per evidenziare l'input del sistema, incluso i comandi della shell, i nomi dei file ed i percorsi. Utilizzato anche per evidenziare tasti e combinazione di tasti. Per esempio:

Per visualizzare i contenuti del file **my\_next\_bestselling\_novel** nella vostra directory di lavoro corrente, inserire il comando **cat my\_next\_bestselling\_novel** al prompt della shell e premere **Invio** per eseguire il comando.

Quanto sopra riportato include il nome del file, un comando della shell ed un tasto, il tutto riportato in neretto monospazio e distinguibile grazie al contesto.

Le combinazioni di tasti possono essere distinte dai tasti tramite il trattino che collega ogni parte della combinazione. Per esempio:

Premere **Invio** per eseguire il comando.

Premere **Ctrl**+**Alt**+**F2** per smistarsi sul primo virtual terminal. Premere **Ctrl**+**Alt**+**F1** per ritornare alla sessione X-Windows.

Il primo paragrafo evidenzia il tasto specifico singolo da premere. Il secondo riporta due combinazioni di tasti, (ognuno dei quali è un set di tre tasti premuti contemporaneamente).

Se si discute del codice sorgente, i nomi della classe, i metodi, le funzioni i nomi della variabile ed i valori ritornati indicati all'interno di un paragrafo, essi verranno indicati come sopra, e cioè in **neretto monospazio**. Per esempio:

Le classi relative ad un file includono **filesystem** per file system, **file** per file, e **dir** per directory. Ogni classe possiede il proprio set associato di permessi.

#### **Proportional Bold**

Ciò denota le parole e le frasi incontrate su di un sistema, incluso i nomi delle applicazioni; il testo delle caselle di dialogo; i pulsanti etichettati; le caselle e le etichette per pulsanti di selezione, titoli del menu e dei sottomenu. Per esempio:

Selezionare **Sistema** → **Preferenze** → **Mouse** dalla barra del menu principale per lanciare **Preferenze del Mouse**. Nella scheda **Pulsanti**, fate clic sulla casella di dialogo **mouse per mancini**, e successivamente fate clic su **Chiudi** per cambiare il pulsante primario del mouse da sinistra a destra (rendendo così il mouse idoneo per un utilizzo con la mano sinistra).

Per inserire un carattere speciale in un file **gedit**, selezionare **Applicazioni** → **Accessori** → **Mappa carattere** dalla barra menu principale. Successivamente, selezionare **Cerca** → **Trova…** dalla barra del menu **Mappa carattere**, inserire il nome del carattere nel campo **Cerca** e cliccare **Successivo**. Il carattere ricercato verrà evidenziato nella **Tabella caratteri**. Fare un doppio clic sul carattere evidenziato per posizionarlo nel campo **Testo da copiare**, e successivamente fare clic sul pulsante **Copia**. Ritornare ora al documento e selezionare **Modifica** → **Incolla** dalla barra del menu di **gedit**.

Il testo sopra riportato include i nomi delle applicazioni; nomi ed oggetti del menu per l'intero sistema; nomi del menu specifici alle applicazioni; e pulsanti e testo trovati all'interno di una interfaccia GUI, tutti presentati in neretto proporzionale e distinguibili dal contesto.

#### *Corsivo neretto monospazio* o *Corsivo neretto proporzionale*

Sia se si tratta di neretto monospazio o neretto proporzionale, l'aggiunta del carattere corsivo indica un testo variabile o sostituibile . Il carattere corsivo denota un testo che non viene inserito letteralmente, o visualizzato che varia a seconda delle circostanze. Per esempio:

Per collegarsi ad una macchina remota utilizzando ssh, digitare **ssh** *username***@***domain.name* al prompt della shell. Se la macchina remota è **example.com** ed il nome utente sulla macchina interessata è john, digitare **ssh john@example.com**.

Il comando **mount -o remount** *file-system* rimonta il file system indicato. Per esempio, per rimontare il file system **/home**, il comando è **mount -o remount /home**.

Per visualizzare la versione di un pacchetto attualmente installato, utilizzare il comando **rpm -q** *package*. Esso ritornerà il seguente risultato: *package-version-release*.

Da notare la parola in Corsivo neretto — nome utente, domain.name, file-system, pacchetto, versione e release. Ogni parola racchiude il testo da voi inserito durante l'emissione di un comando o per il testo mostrato dal sistema.

Oltre all'utilizzo normale per la presentazione di un titolo, il carattere Corsivo denota il primo utilizzo di un termine nuovo ed importante. Per esempio:

Publican è un sistema di pubblicazione per *DocBook*.

### **1.2. Convenzioni del documento**

Gli elenchi originati dal codice sorgente e l'output del terminale vengono evidenziati rispetto al testo circostante.

L'output inviato ad un terminale è impostato su **tondo monospazio** e così presentato:

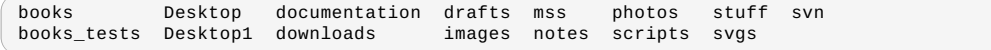

Gli elenchi del codice sorgente sono impostati in **tondo monospazio** ma vengono presentati ed evidenziati nel modo seguente:

```
package org.jboss.book.jca.ex1;
import javax.naming.InitialContext;
public class ExClient
{
   public static void main(String args[])
        throws Exception
   {
       InitialContext iniCtx = new InitialContext();<br>Object              ref     = iniCtx.lookup("EchoBean");
       EchoHome home = (EchoHome) ref;<br>Echo = home.create():
                                 = home.create();
       System.out.println("Created Echo");
       System.out.println("Echo.echo('Hello') = " + echo.echo("Hello"));
   }
}
```
#### **1.3. Note ed avvertimenti**

E per finire, tre stili vengono usati per richiamare l'attenzione su informazioni che in caso contrario potrebbero essere ignorate.

**Nota Bene**

Una nota è un suggerimento o un approccio alternativo per il compito da svolgere. Non dovrebbe verificarsi alcuna conseguenza negativa se la nota viene ignorata, ma al tempo stesso potreste non usufruire di qualche trucco in grado di facilitarvi il compito.

## **Importante**

Le caselle 'importante' riportano informazioni che potrebbero passare facilmente inosservate: modifiche alla configurazione applicabili solo alla sessione corrente, o servizi i quali necessitano di un riavvio prima di applicare un aggiornamento. Ignorare queste caselle non causa alcuna perdita di dati ma potrebbe causare irritazione e frustrazione da parte dell'utente.

## **Avvertenza**

Un Avvertimento non dovrebbe essere ignorato. Se ignorato, potrebbe verificarsi una perdita di dati.

## **2. Submitting Feedback and Getting Help**

If you find a typographical error in this manual, or if you have thought of a wayto make this manual better, we would love to hear from you! Please submit a bug: https://issues.apache.org/jira/browse/CLOUDSTACK against the component **Doc**.

If you have a suggestion for improving the documentation, tryto be as specific as possible when describing it. If you have found an error, please include the section number and some of the surrounding text so we can find it easily.

Better yet, feel free to submit a patch if you would like to enhance the documentation. Our documentation is, along with the rest of the Apache CloudStack source code, kept in the project's git repository.

The most efficient wayto get help with Apache CloudStack is to ask on the mailing lists.

The Apache CloudStack project has mailing lists for users and developers. These are the official channels of communication for the project and are the best wayto get answers about using and contributing to CloudStack. It's a good idea to subscribe to the users@cloudstack.apache.org mailing list if you've deployed or are deploying CloudStack into production, and even for test deployments.

The CloudStack developer's mailing list (dev@cloudstack.apache.org) is for discussions about CloudStack development, and is the best list for discussing possible bugs in CloudStack. Anyone contributing to CloudStack should be on this mailing list.

To posts to the lists, you'll need to be subscribed. See the CloudStack Web site for instructions.

# **Capitolo 1. Panoramica**

#### 1.1. Che cosa stiamo per costruire?

1.2. Panoramica generale del processo

#### 1.3. Prerequisiti

Soluzioni cloud noti come Infrastructure-as-a-Service (IaaS) possono risultare complessi da installare, e per definizione sono disponibili una pletora di opzioni, che spesso portano a confondere anche amministratori di sistema esperto che si avvicinano ai concetti di piattaforme cloud. L'obiettivo di questo runbook è quello di fornire un set di istruzioni chiare per riuscire ad avere una installazione CloudStack in esecuzione in modo semplice.

## **1.1. Che cosa stiamo per costruire?**

Questo runbook assume che l'installazione del cloud CloudStack sia fatta utilizzando la tecnologia di virtualizzazione KVM con CentOS 6.3 e con storage NFS in una rete flat layer-2 che utilizza l'isolamento di tipo layer-3 (noto anche come Security Group), ed installando il tutto su un singolo sistema hardware.

KVM, o Kernel-based Virtual Machine è una tecnologia di virtualizzazione presente nel kernel Linux. KVM supporta nativamente la virtualizzazione al di sopra dei processori che includono estensioni di virtualizzazione.

I Security Group sono funzioni simili a firewall distribuiti che controllano l'accesso ad un gruppo di virtual machine.

## **1.2. Panoramica generale del processo**

Prima di procedere con l'installazione di CloudStack, si effettua l'installazione del sistema operativo di base, e poi si configura il sistema per offrire servizi server NFS per vari tipi di storage. Si procederà poi con l'installazione di un management server, con il download delle VM di sistema, e infine con l'installazione del software agent. Al termine si procederà in maniera corposa con la configurazione dell'intera infrastruttura cloud utilizzando l'interfaccia web di CloudStack.

## **1.3. Prerequisiti**

Per completare questo runbook occorre disporre di:

- 1. Almeno un sistema che supporta la virtualizzazione hardware.
- 2. Il CD di installazione minimal di CentOS 6.3 x86\_64
- 3. Una rete /24 con gateway assegnato all'indirizzo xxx.xxx.xxx.1, senza la presenza di servizi DHCP server e in cui nessuno dei sistemi dell'installazione CloudStack deve avere indirizzo di tipo dinamico. Si ricorda che questa impostazione è per consentire la semplificazione dell'infrastruttura.

# **Capitolo 2. Ambiente operativo**

2.1. Sistema Operativo

- 2.1.1. Configurazione della rete
- 2.1.2. Hostname
- 2.1.3. SELinux
- 2.1.4. NTP
- 2.1.5. Configurazione del Repository dei Pacchetti per CloudStack

## 2.2. NFS

Prima di cominciare, è necessario preparare l'ambiente operativo prima di installare CloudStack. Sono qui di seguito illustrati i passi necessari per la preparazione.

## **2.1. Sistema Operativo**

Utilizzando l'immagine ISO minimal di CentOS 6.3 x86\_64, installare il sistema operativo CentOS. I valori di default proposti possono andar bene per questa installazione.

Una volta completata l'installazione, ci si collegherà al sistema appena installato via SSH come utente root. Da notare che non si dovrebbe consentire il login remoto come utente root in ambienti di produzione, quindi assicurarsi di disabilitare il login remoto una volta completata l'installazione e la configurazione.

### **2.1.1. Configurazione della rete**

I servizi di rete non sono configurati in automatico ed è quindi necessario apportare le relative configurazioni per il proprio ambiente. Poichè l'installazione non è dotata di server DHCP l'interfaccia di rete verrà configurata manualmente. Si assume, ai fini dell'esercizio, che eth0 sia l'unica interfaccia che sarà connessa ed utilizzata.

Collegarsi alla console ed effettuare login come utente root. Verificare il file **/etc/sysconfig/networkscripts/ifcfg-eth0**, che dovrebbe essere come segue:

```
DEVICE="eth0"
HWADDR="52:54:00:B9:A6:C0"
NM_CONTROLLED="yes"
ONBOOT="no"
```
Sfortunatamente, questa configurazione non consente di collegarsi alla rete, ed è anche inadatta per la nostra esercitazione con CloudStack. Occorre configurare questo file specificando i dati per l'indirizzo IP, la netmask, ecc., come mostrato nell'esempio seguente:

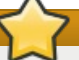

**Indirizzi Hardware**

Non si deve usare l'indirizzo hardware (noto anche come indirizzo MAC) dell'esempio mostrato per la propria configurazione. Questo è l'indirizzo specifico dell'interfaccia di rete, e per la propria configurazione va quindi mantenuto l'indirizzo già presente nella direttiva HWADDR.

```
DEVICE=eth0
HWADDR=52:54:00:B9:A6:C0
NM_CONTROLLED=no
ONBOOT=yes
BOOTPROTO=none
IPADDR=172.16.10.2
NETMASK=255.255.255.0
GATEWAY=172.16.10.1
DNS1=8.8.8.8
DNS2=8.8.4.4
```
#### **Indirizzamento IP**

In questo documento si assume che si stia utilizzando una rete /24 per l'installazione di CloudStack. Questa può essere una qualsiasi rete che sia aderente alla RFC 1918. Tuttavia, si assume che si utilizzino anche gli stessi indirizzi indicati per l'esercizio.\nQuindi, si può utilizzare *172.16.10***.2** e siccome si sta utilizzando la rete 192.168.55.0/24 si può scegliere *192.168.55***.2**

Ora che i file di configurazione sono stati configurati correttamente, occorre eseguire alcuni comando per awiare i servizi di rete

```
# chkconfig network on
```
**# service network start**

### **2.1.2. Hostname**

Per la corretta esecuzione di Cloudstack è necessario impostare il valore dell'hostname. Se durante l'installazione si sono utilizzate le opzioni di default, allora l'hostname attualmente impostato è localhost.localdomain. Per verificare questo eseguire il seguente comando:

**# hostname --fqdn**

A questo punto ci si aspetta questo output:

#### localhost

Per rettificare questa situazione, viene impostato l'hostname modificando il file **/etc/hosts** per renderlo conforme al formato illustrato nel seguente esempio:

```
127.0.0.1 localhost localhost.localdomain localhost4 localhost4.localdomain4
172.16.10.2 srvr1.cloud.priv
```
Una volta modificato il file, proseguire riawiando i servizi di rete utilizzando:

```
# service network restart
```
Ora verificare nuovamente con il comando **hostname --fqdn** e controllare che l'output mostri ora un output FQDN

#### **2.1.3. SELinux**

Al momento, per consentire la corretta esecuzione di CloudStack, SELinux deve essere impostato al livello permissive. Questa impostazione va configurata sia per l'attuale esecuzione del sistema, e sia in modo persistente a seguito di riavvio del sistema.

Per configurare SELinux al livello permissive nella attuale esecuzione del sistema occorre eseguire il seguente comando:

#### **# setenforce 0**

Per verificare che questo stato venga mantenuto occorre modificare il file **/etc/selinux/config** per riflettere lo stato permissive, come mostrato in questo esempio:

```
# This file controls the state of SELinux on the system.
# SELINUX= can take one of these three values:
# enforcing - SELinux security policy is enforced.
# permissive - SELinux prints warnings instead of enforcing.
# disabled - No SELinux policy is loaded.
SELINUX=permissive
# SELINUXTYPE= can take one of these two values:<br># targeted - Targeted processes are protecte
       targeted - Targeted processes are protected,
       mls - Multi Level Security protection.
SELINUXTYPE=targeted
```
## **2.1.4. NTP**

La configurazione del servizio NTP è necessaria per mantenere l'orario sincronizzato tra tutti i server nell'infrastruttura cloud. Tuttavia, NTP non è installato in automatico. Quindi, occorre procedere all'installazione e alla configurazione del servizio NTP. L'installazione può essere effettuata come indicato di seguito:

```
# yum -y install ntp
```
La configurazione di default può essere mantenuta per gli scopi di questa guida, quindi è sufficiente abilitare il servizio e renderlo effettivo anche al boot del sistema come indicato di seguito:

**# chkconfig ntpd on**

**# service ntpd start**

## **2.1.5. Configurazione del Repository dei Pacchetti per CloudStack**

E' necessario configurare il sistema per utilizzare un repository dei pacchetti CloudStack.

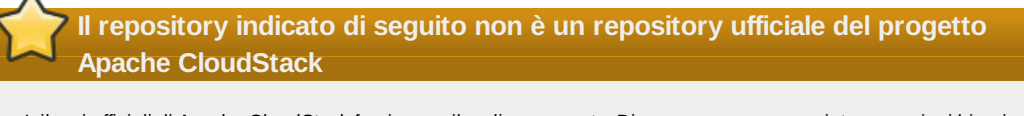

I rilasci ufficiali di Apache CloudStack forniscono il codice sorgente. Di conseguenza non esistono versioni binarie installabili 'ufficiali'. La guida di installazione completa descrive come ottenere il codice del rilascio e generare la versione RPM e i repositoryyum. Questa guida si pone l'obiettivo di essere il più possibile semplice, e quindi viene utilizzato un repositoryyum fornito dalla community.

Per aggiungere il repository CloudStack, creare il file **/etc/yum.repos.d/cloudstack.repo** ed inserire le seguenti informazioni.

```
[cloudstack]
name=cloudstack
baseurl=http://cloudstack.apt-get.eu/rhel/4.0/
enabled=1
gpgcheck=0
```
viene utilizzato un repositoryyum fornito dalla community.

## **2.2. NFS**

La configurazione di questo esercizio prevede l'uso del protocollo NFS sia per lo storage primario che per lo storage secondario. Si procede ora alla configurazione di due condivisioni NFS. Occorre procedere con l'installazione di **nfs-utils**.

**# yum install nfs-utils**

Ora si procede con la configurazione di NFS per offrire due condivisioni diverse. Questa configurazione è relativamente semplice da implementare modificando il file **/etc/exports**. Assicurarsi che il file contenga le seguenti informazioni:

```
/secondary *(rw,async,no_root_squash)
/primary *(rw,async,no_root_squash)
```
Notare che sono state indicate due directoryche non esistono (ancora) nel sistema. Occorre quindi crearle ed impostare i permessi necessari con l'esecuzione dei seguenti comandi:

```
# mkdir /primary
# mkdir /secondary
```
Le versioni 6.x di CentOS utilizzano la versione NFSv4 di default. NFSv4 necessita che le impostazioni di dominio siano replicate su tutti i client. Nel caso dell'esercizio in corso, il dominio è cloud.priv, occorre quindi assicurarsi che le impostazioni di dimonio nel file **/etc/idmapd.conf** siano decommentate ed abbiano il seguente valore:

Domain  $=$  cloud.priv

Procedere ora decommentando il valore di configurazione nel file **/etc/sysconfig/nfs**

```
LOCKD_TCPPORT=32803
LOCKD_UDPPORT=32769
MOUNTD_PORT=892
RQUOTAD_PORT=875
STATD_PORT=662
STATD_OUTGOING_PORT=2020
```
Ora bisogna configurare il firewall per accettare connessioni NFS in ingresso. Modificare il file **/etc/sysconfig/iptables**

```
-A INPUT -s 172.16.10.0/24 -m state --state NEW -p udp --dport 111 -j ACCEPT
-A INPUT -s 172.16.10.0/24 -m state --state NEW -p tcp --dport 111 -j ACCEPT
-A INPUT -s 172.16.10.0/24 -m state --state NEW -p tcp --dport 2049 -j ACCEPT
-A INPUT -s 172.16.10.0/24 -m state --state NEW -p tcp --dport 32803 -j ACCEPT
-A INPUT -s 172.16.10.0/24 -m state --state NEW -p udp --dport 32769 -j ACCEPT<br>-A INPUT -s 172.16.10.0/24 -m state --state NEW -p tcp --dport 892 -j ACCEPT<br>-A INPUT -s 172.16.10.0/24 -m state --state NEW -p udp --dport 892
-A INPUT -s 172.16.10.0/24 -m state --state NEW -p tcp --dport 875 -j ACCEPT
-A INPUT -s 172.16.10.0/24 -m state --state NEW -p udp --dport 875 -j ACCEPT
-A INPUT -s 172.16.10.0/24 -m state --state NEW -p tcp --dport 662 -j ACCEPT
-A INPUT -s 172.16.10.0/24 -m state --state NEW -p udp --dport 662 -j ACCEPT
```
Ora è possibile riawiare il servizio iptables con il sequente comando:

#### **# service iptables restart**

Procedere quindi con la configurazione dell'awio automatico al boot del servizio nfs e per l'awio alla sessione attuale del sistema eseguendo i comandi seguenti:

- **# service rpcbind start**
- **# service nfs start**
- **# chkconfig rpcbind on # chkconfig nfs on**
- **Capitolo 3. Installazione del management server**
- 3.1. Installazione e Configurazione del Database

3.2. Installazione

3.3. Configurazione dei Template di sistema

Ora è possibile iniziare l'installazione del management server di CloudStack e alcuni componenti.

## **3.1. Installazione e Configurazione del Database**

Si comincerà installando **MySQL** e configurando alcuni parametri per garantire la corretta esecuzione di CloudStack.

Per installare **MySQL** eseguire il seguente comando:

**# yum -y install mysql-server**

Una volta installato **MySQL** occorre effettuare alcune modifiche di configurazione nel file **/etc/my.cnf**. In particolare bisogna aggiungere le seguenti opzioni nella sezione [mysqld]:

```
innodb_rollback_on_timeout=1
innodb_lock_wait_timeout=600
max_connections=350
log-bin=mysql-bin
binlog-format = 'ROW'
```
Ora che MySQL è stato configurato correttamente è possibile awiare il servizio e renderlo persistente all'awio del sistema procedendo come segue:

**# service mysqld start # chkconfig mysqld on**

## **3.2. Installazione**

Si procede ora ad installare il management server eseguendo il seguente comando:

**# yum -y install cloud-client**

Una volta installata l'applicazione è possibile avviare la configurazione del database, procedendo con il seguente comando e relative opzioni:

**# cloud-setup-databases cloud:***password***@localhost --deploy-as=root**

Quando questo processo è completo, viene mostrato un messaggio simile a "CloudStack has successfullyinitialized the database."

Una volta creato il database, è possibile effettuare gli ultimi passi per configurare il management server eseguendo il seguente comando:

**# cloud-setup-management**

## **3.3. Configurazione dei Template di sistema**

CloudStack utilizza diverse VM di sistema per fornire funzionalità di accesso alla console delle virtual machine, per fornire vari servizi di rete, e per la gestione dei vari parametri di gestione dello storage. Il seguente passo consente di acquisire le immagini di questi sistemi e renderle disponibili per distribuirle quando viene poi avviata l'infrastruttura cloud.

Ora bisogna scaricare il template delle VM di sistema nella condivisione appena 'montata'. Il management server contiene uno script in grado di manipolare le immagini delle VM di sistema in modo appropriato.

**# /usr/lib64/cloud/common/scripts/storage/secondary/cloud-install-sys-tmplt -m /secondary -u http://download.cloud.com/templates/acton/acton-systemvm-02062012.qcow2.bz2 -h kvm -F**

Questo conclude le attività di configurazione del management server. Bisogna ancora effettuare altre configurazioni per CloudStack, che verranno eseguite dopo aver configurato le funzioni di hypervisor.

# **Capitolo 4. Setup ed installazione di KVM**

4.1. Prerequisiti

4.2. Installazione

4.2.1. Configurazione di KVM

KVM è il tipo di hypervisor che verrà utilizzato - viene recuperato il setup iniziale sul nodo hypervisor e poi gestita l'installazione del software agent, si può seguire la stessa guida per installare nodi aggiuntivi all'installazione CloudStack.

## **4.1. Prerequisiti**

Viene utilizzato volutamente il server di management anche come nodo di compute, che significa che molti dei prerequisiti sono stati già soddisfatti quando il management server è stato configurato, ma i passi da seguire saranno

prerequisiti sono stati già soddisfatti quando il management server è stato configurato, ma i passi da seguire saranno illustrati comunque per chiarezza. I passi sono:

- 1. Sezione 2.1.1, «Configurazione della rete»
- 2. Sezione 2.1.2, «Hostname»
- 3. Sezione 2.1.3, «SELinux»
- 4. Sezione 2.1.4, «NTP»
- 5. Sezione 2.1.5, «Configurazione del Repository dei Pacchetti per CloudStack»

Non dovrebbe essere necessario ripetere i passi per il management server, ma per ogni host aggiuntivo sarà necessario completare i passi indicati.

## **4.2. Installazione**

L'installazione dell'agent di KVM è banale e basta un singolo comando, ma poi occorre configurare alcuni parametri.

**# yum -y install cloud-agent**

### **4.2.1. Configurazione di KVM**

Bisogna configurare due elementi di KVM, libvirt, e QEMU.

#### **4.2.1.1. Configurazione di QEMU**

La configurazione di KVM è abbastanza semplice per un singolo elemento. Bisogna effettuare la configurazione VNC di QEMU. Questo è possibile modificando il file **/etc/libvirt/qemu.conf** e verificando che sia presente la seguente riga non-commentata.

vnc\_listen=0.0.0.0

#### **4.2.1.2. Configurazione di Libvirt**

CloudStack utilizza le funzioni di libvirt per la gestione delle virtual machine. E' quindi necessario che libvirt sia configurato correttamente. Libvirt è una dipendenza della funzione di cloud-agent e dovrebbe essere già installato.

1. Per abilitare le funzioni di live migration libvirt deve avere il servizio in ascolto su connessioni TCP non sicure. Bisogna inoltre disabilitare le funzioni di libvirt che usano la propagazione di Multicast DNS. Questi parametri sono presenti nel file **/etc/libvirt/libvirtd.conf** Impostare i seguenti parametri:

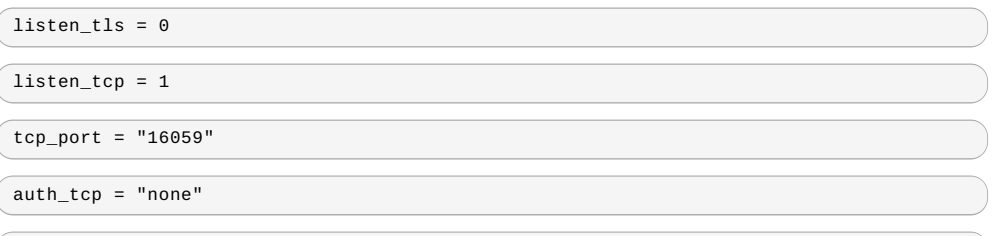

mdns  $adv = 0$ 

2. Abilitare il parametro "listen\_tcp" in libvirtd.conf non è sufficiente, e occorre poi modificare anche questi parametri: In RHEL o CentOS modificare **/etc/sysconfig/libvirtd**:

Decommentare la seguente riga:

```
#LIBVIRTD_ARGS="--listen"
```
In Ubuntu: modificare **/etc/init/libvirt-bin.conf** Modificare la seguente riga (alla fine del file):

```
exec /usr/sbin/libvirtd -d
```
in (aggiungere semplicemente -l)

exec /usr/sbin/libvirtd -d -l

3. Riawiare libvirt

In RHEL o CentOS:

**\$ service libvirtd restart**

In Ubuntu:

**\$ service libvirt-bin restart**

#### **4.2.1.3. Configurazione di KVM completata**

Questo conclude la nostra installazione e configurazione di KVM, e ora è possibile procedere all'uso della UI di CloudStack per la configurazione della nostra installazione cloud.

# **Capitolo 5. Configurazione**

5.1. Accesso UI

- 5.2. Configurazione di una Zona
- 5.3. Configurazione del Pod

5.4. Cluster

5.4.1. Storage Primario 5.4.2. Storage Secondario

Come già indicato, saranno utilizzati i security group per fornire l'isolamento necessario in termini di sicurezza e questo implica che si farà uso di una rete flat layer-2. Questo implica inoltre che la semplicità del setup consente di utilizzare il quick installer.

## **5.1. Accesso UI**

Per accedere all'interfaccia web CloudStack, puntare il browser all'indirizzo http://*172.16.10.*2:8080/client L'utente di default è 'admin', e la password di default è 'password'. Viene visualizzata una schermata che consente di scegliere varie opzioni per la configurazione di CloudStack. Selezionare l'opzione **Continue with Basic Setup** option.

Viene visualizzato un prompt con richiesta di modifica della password per l'utente admin. Inserire i dati richiesti.

## **5.2. Configurazione di una Zona**

Una zona è l'entità di organizzazione più grande in un cloud CloudStack - e qui se ne creerà una, questa dovrebbe essere la schermata che compare ora. Ora occorre fornire 5 gruppi di informazioni.

- 1. Name viene qui definito il nome 'Zone1' per questo cloud.
- 2. Public DNS 1 viene qui definito '8.8.8.8' per questo cloud.
- 3. Public DNS 2 si definirà '8.8.4.4' per questo cloud.
- 4. Internal DNS1 viene anche qui definito '8.8.8.8' per questo cloud.
- 5. Internal DNS2 viene anche qui definito 8.8.4.4 per il cloud.

## **Note per le impostazioni DNS**

CloudStack distingue tra DNS pubblici e interni. L'assunzione è che i DNS Internal possano risolvere solo gli hostname interni, come ad esempio il nome host del server DNS. I DNS Public sono forniti alle VM guest per risolvere indirizzi IP pubblici. Si possono inserire gli stessi server DNS per entrambi le aree, ma in questo caso è necessario che sia i sistemi con indirizzi IP interni che quelli con indirizzi IP pubblici devono poter raggiungere i server DNS. Nel caso specifico non si utilizzano nomi per le risorse interne, che sono state volutamente configurate per accedere alla stessa risorsa esterna consentendo di evitare la configurazione di server DNS interni.

## **5.3. Configurazione del Pod**

Una volta aggiunta una Zona, il passo successivo è la richiesta di informazioni relative ad un pod. Sono richiesti 4 elementi.

- 1. Name Si definisce il nome Pod1 per questo cloud.
- 2. Gateway- Si definisce *172.16.10*.1 come gateway
- 3. Netmask Si userà 255.255.255.0
- 4. Start/End reserved system IPs si userà 172.16.10.10-172.16.10.20
- 5. Guest gateway- Si userà *172.16.10*.1
- 6. Guest netmask Si userà 255.255.255.0
- 7. Guest start/end IP Si userà *172.16.10.*30-*172.16.10.*200

## **5.4. Cluster**

Ora che si è aggiunta una Zona, occorrono alcuni passi aggiuntivi per configurare il cluster.

- 1. Name Si userà Cluster1
- 2. Hypervisor Selezionare KVM

Si dovrebbe ricevere a questo punto la richiesta di aggiungere il primo host al cluster. Sono richieste alcune informazioni.

- 1. Hostname Poichè si è deciso di non configurare un server DNS interno si userà l'indirizzo IP *172.16.10.*2
- 2. Username si userà 'root'
- 3. Password digitare la password dell'utente root del sistema operativo

### **5.4.1. Storage Primario**

Una volta configurato il cluster - verrà visualizzata una richiesta di informazioni per lo storage primario. Scegliere NFS come tipo di storage e poi inserire i seguenti valori:

come tipo di storage e poi inserire i seguenti valori:

- 1. Name Si userà 'Primary1'
- 2. Server Si userà qui l'indirizzo IP *172.16.10.*2
- 3. Path Si definirà /primarycome valore del path utilizzato

## **5.4.2. Storage Secondario**

Se questa è una nuova zona, verrà visualizzata una richiesta di inserire le informazioni dello storage secondatio - digitare come segue:

1. NFS server - Si utilizzerè l'indirizzo IP *172.16.10.*2

2. Path - Si userà /secondary

Ora, fare click su Launch per avviare la configurazione del cloud - l'operazione impiegherà diversi minuti per completare dipendentemente dalla velocità di connessione ad internet.

## **Storia delle Revisioni**

## **Revisione 1-0 Fri Feb 1 2013**

Aggiornamenti per Apache CloudStack 4.0.1

Prima versione del documento

**Revisione 0-0 Mon Jun 25 2012**